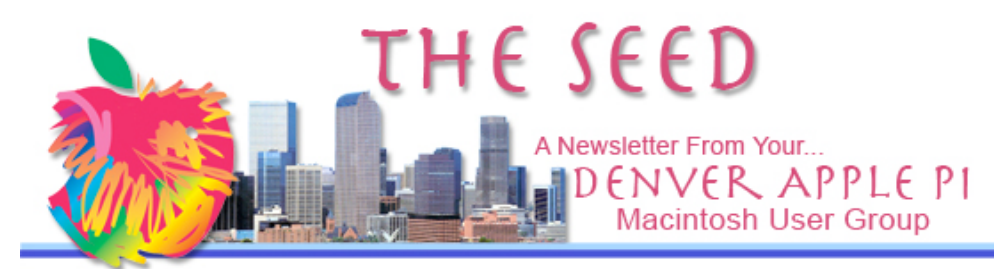

# DENVER APPLE PI Calendar

**SIG and Help Meetings are HELD AT THE CONSOLIDATED MUTUAL WATER DISTRICT BUILDING 12700 W 27th Avenue Lakewood 7 to 9 pm** *unless otherwise noted* \*\*\*\*\*\*\*\* **MEETING DATES SET FOR DEC 2007 – JUNE 2008**

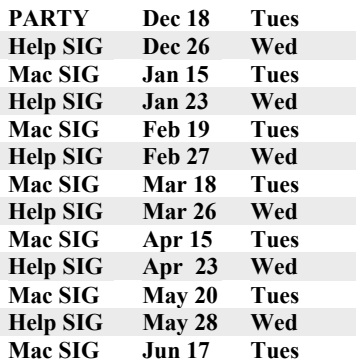

#### **Contents**

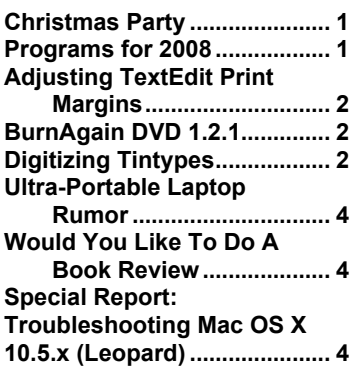

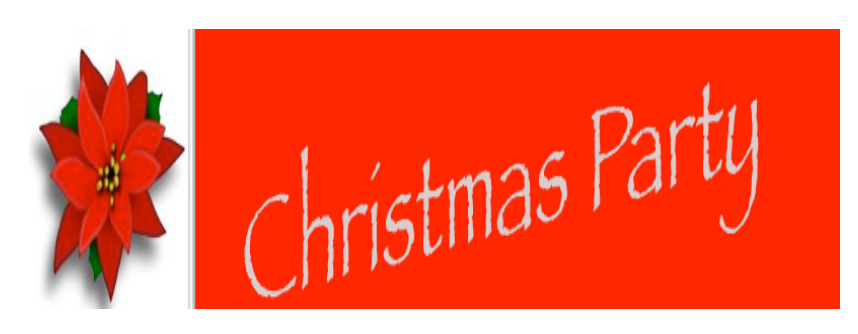

# *December 18, 2007 Tuesday 7 to 9 pm at Consolidated Mutual Water District 12700 W. 27th Ave*

*Please bring finger food such as cookies, candy, chips and dip, or your favorite Christmas hor d*'*oeuvre to share with others. The club will provide punch, napkins, plates and*

*cups.*

*We look forward to seeing you to enjoy the holidays with your DAPI friends*

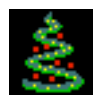

December 2007 Volume 29 No 12

#### **JANUARY 2008 MEETING**

The January meeting agenda will be sent to you via email.

### **ADJUSTING TEXTEDIT PRINT MARGINS**

*By Christopher Breen*

Reader Guy Parrot squawks about TextEdit and its inflexible print margins in this message:

*Regardless of how hard I try, I am unable to modify the set margins in TextEdit. To wit: Open any page of text with TextEdit. Using "Wrap to window" is easy enough to eliminate the margins on the screen. Now when you use Command-P to print, choose the option to Preview. The margins are there. And I have no idea how to eliminate them since the use of the Ruler doesn't allow the left-most tool to slide further left to modify this margin. Ideas?*

Sure. If you have a copy of Microsoft Word or the completely free NeoOffice, create a file with the margins you like. Save it as an RTF file and then open it in TextEdit. TextEdit will respect the margins created in the other program. Judiciously use this RTF file as a template for other TextEdit documents.

Back in 2004, Rob Griffiths' Mac OS X Hints featured this more complicated tip for hacking TextEdit to create less broad margins.

## **BURNAGAIN DVD 1.2.1**

BurnAgain DVD lets you burn almost like writing to a hard disk. It simply adds files to a disk several times without creating a volume for each session (and without erasing). On the Mac, it is currently the only application that lets you do this with CDR, CDRW and DVDRW.

If you burn items twice, BurnAgain DVD will automatically compare them to the versions already burned and only new or changed files will be added, overwriting the previous versions.

To simplify reburning of backups, BurnAgain DVD optionally stores what you want to burn on the disk and loads the configuration automatically when the disk is inserted. That way you can update the content of your disk with one click.

**What's New in this Version** \_- Leopard support \_- Chinese localisation \_- Bugfix concerning CD burning and unicode characters \_- fixed french localisation \_- Improved stability. (The original BurnAgain was for CD burning only.) To download this shareware, go to: http://www.apple.com/downloads/macosx/system\_disk\_utilities/burnagain dvd.html

#### **System Requirements**

.

- Mac OS X 10.3 or later
- MacOSX 10.4 for DVDRW burning
- Apple supported Disk-Writer (internal or Firewire), DVDRW compatible SuperDrive for DVDRW support

#### **DIGITIZING TINTYPES**

*From Elissa MacAlear*

**Q.** A family member has tintypes I would like to photograph. They date to the 1800s and early 1900s. How can I get good photos without damaging the originals?

**A.** I'm sure many people aren't familiar with tintypes. But they may well have a tintype or two lying around.

Tintypes were a popular photographic process in the mid to late 1800s. Their popularity waned in the early 1900s. However, some photographers still use the process, mostly as a novelty.

As you might guess, tintypes are photographs on a metal plate. In a sense, they were a precursor to Polaroids. The metal plate (iron, not tin) was coated with an emulsion. It was then placed inside the camera. Once the picture was taken, the photograph was developed on the spot.

Tintypes' popularity was due largely to their low cost. Also, exposure times were shortened. This allowed greater flexibility in taking photographs. And people liked getting their photographs instantly.

Tintypes are relatively durable. However, they should not be bent. Nor should they be cleaned by non-professionals. The protective varnish could be damaged. That will cause the image to deteriorate. The plate can also rust.

If your tintypes need cleaning, consult a photography store. People there should know of a professional who can care for them.

Some tintypes were placed in a case with glass over the top. If yours are in such a case, remove them. Otherwise, you will probably get glare.

You might try scanning the tintypes. Scan in grayscale if your scanner software doesn't have color correction. Otherwise, the scan could have a blue tint due to the nature of tintypes.

Of course, some tintypes are hand-colored. Tinted tintypes were also produced. You'll want to preserve this when you create a copy. In that case, scan in color.

Light from a scanner can be intense. Scanning a tintype shouldn't harm it; archivists often do that. But repeatedly scanning a tintype is not recommended.

Scan at the highest resolution, in case you're unhappy with lower resolutions.

You can also get a good copy using your digital camera.

Use your camera's macro mode. If you have an SLR, use a macro lens. This will allow close-ups of the tintype.

If your camera offers controls, use a longer exposure (slower shutter speed). This works best since tintypes tend to darken, particularly as they age.

You may also need exposure compensation, if your camera can do this. That would overexpose the photo to capture more detail in the tintype.

Light is also important. I recommend placing lights around the tintype at a steep angle. This will allow you to see more of the image. I would not use a flash.

Tintypes are actually negatives. Black and white are reversed, so tintypes look like a positive image. That's why they can be dark and require good lighting.

Shoot at the highest resolution and quality possible. If your camera supports it, shoot in RAW format. This will give you greater control when you edit the photos. When digitizing tintypes, photo editing will most likely be required.

As when using a scanner, color correction will probably be needed. You can convert the photo to black and white. Or, use color controls to reduce the blue tint. You'll probably need to lighten up the image and adjust contrast. Contrast is often poor in tintypes.

Use photo-editing software to remove scratches and other blemishes from the tintype. Fingerprints and other debris are commonly found in a tintype's varnish. These are from the original processing of the tintype.

Finally, flip the photograph for a mirror image of the tintype. Why? Since the tintype is a negative, the image is reversed.

If you don't have photo-editing software, I have a free program on my site. GIMP has a steep learning curve. But it will be more effective than other free programs.

You might want to buy a program that is easier to use. In that case, consult my buying guide.

I assume you're digitizing the tintypes for your family tree. When you're done, don't discard the tintypes. You'll want to keep them. Store them in acid- and lignin-free sleeves.

I have more tips on my site that relate to genealogy:

- Sharing data between genealogy programs
- Creating a family Web site
- Free family tree software

#### **ULTRA-PORTABLE LAPTOP RUMOR** *From the internet*

On January 15, 2008, keep posted to hear about Steve Jobs' Keynote speech at Macworld San Francisco. Just in case you're wondering, the rumor is:

*The smallest laptop ever from Apple is only weeks away. The device will feature a 12-inch screen and will be 50 percent thinner and lighter than current versions of the MacBook Pro. The product will not have a hard-drive, but rely on Flash memory instead and likely retail for around \$1,500.*

Previous rumors of the ultraportable laptop have described it as a 13" aluminum sub-notebook. Apple, of course, declined to comment on rumors. Check MacRumors for more details.

#### **WOULD YOU LIKE TO DO A BOOK REVIEW?** *Joyce Etherton*

Our club has just received an offer of free books to review from Marsee Henon of O'Reilly Media, Inc. The titles include *Leopard, iMovie* and *iPhoto*.

Vendors and publishers often offer free products to computer clubs if they will provide a review of the product. Our club receives these offers, and if you are interested in checking out one of these freebies, this is what you can expect to provide:

Answer the following questions, not necessarily in this order, and you'll have the basis for a decent review.

- What does the product do?
- What type of user is it targeted for?
- How much experience do you need?
- How hard was it to learn?
- Was the documentation useful?
- Do they have a website for help?
- 5 things you like the best
- 5 things you most dislike
- Did the product meet expectations?
- Would you recommend it?
- Publisher, Price, and website URL
- AND—would this review be useful to ME??

#### **SPECIAL REPORT: TROUBLESHOOTING MAC OS X 10.5.X (LEOPARD), INCLUDING 10.5.1.** *www.macfixit.com*

This report consolidates and organizes our coverage of Mac OS X 10.5.x (Leopard) to-date. Most of the information is pertinent to Mac OS X 10.5.0 and 10.5.1, but there is also a 10.5.1 update-specific section.

There is a "How-to" section, and "Installation" (see below) as well as "General Troubleshooting. "

Installation:

- Practical tips for installing Leopard
- Problems reading (installing from) Leopard DVDs: Some may be faulty
- Installation of Leopard does not complete

For the complete report, go to *http://www.macfixit.com*

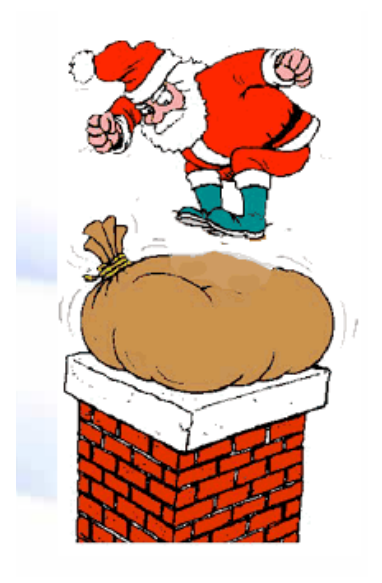

*Merry Christmas from Denver Apple Pi*

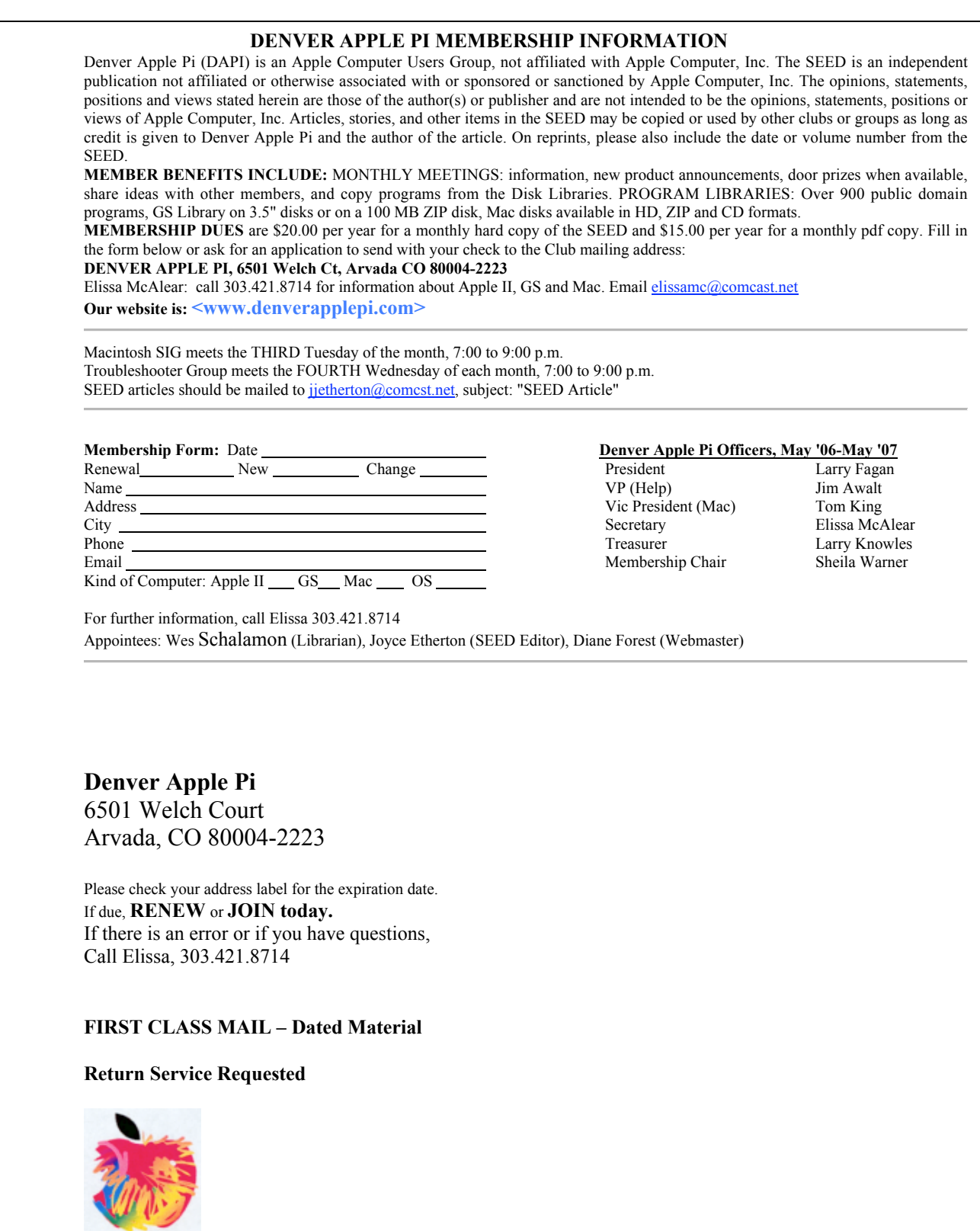